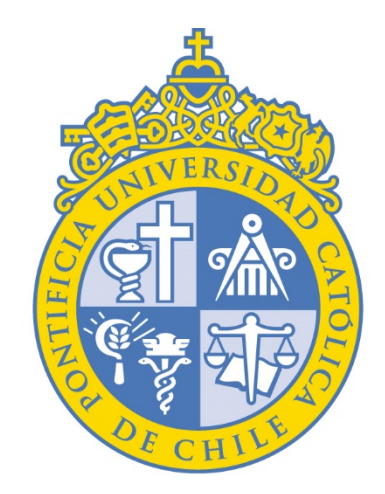

# PONTIFICIA UNIVERSIDAD CATÓLICA DE CHILE

VICERRECTORÍA ACADÉMICA Encuesta Docente Segundo Semestre 2023

# **INSTRUCTIVO DECANO(A)**

Dirección de Desarrollo Académico

#### 1) Ingrese a: CAS - [Central Authentication](https://sso.uc.cl/cas/login?service=https%3a%2f%2fuc.evaluationkit.com%2fMyEval%2fLoginCAS.aspx) Service Login autenticándose con usuario y clave de correo UC:

 $\vee$  **&** CAS - Central Authentication S  $\times$  +

es sso.uc.cl/cas/login?service=https%3a%2f%2fuc.evaluationkit.com%2fMyEval%2fLoginCAS.aspx  $\leftarrow$ G

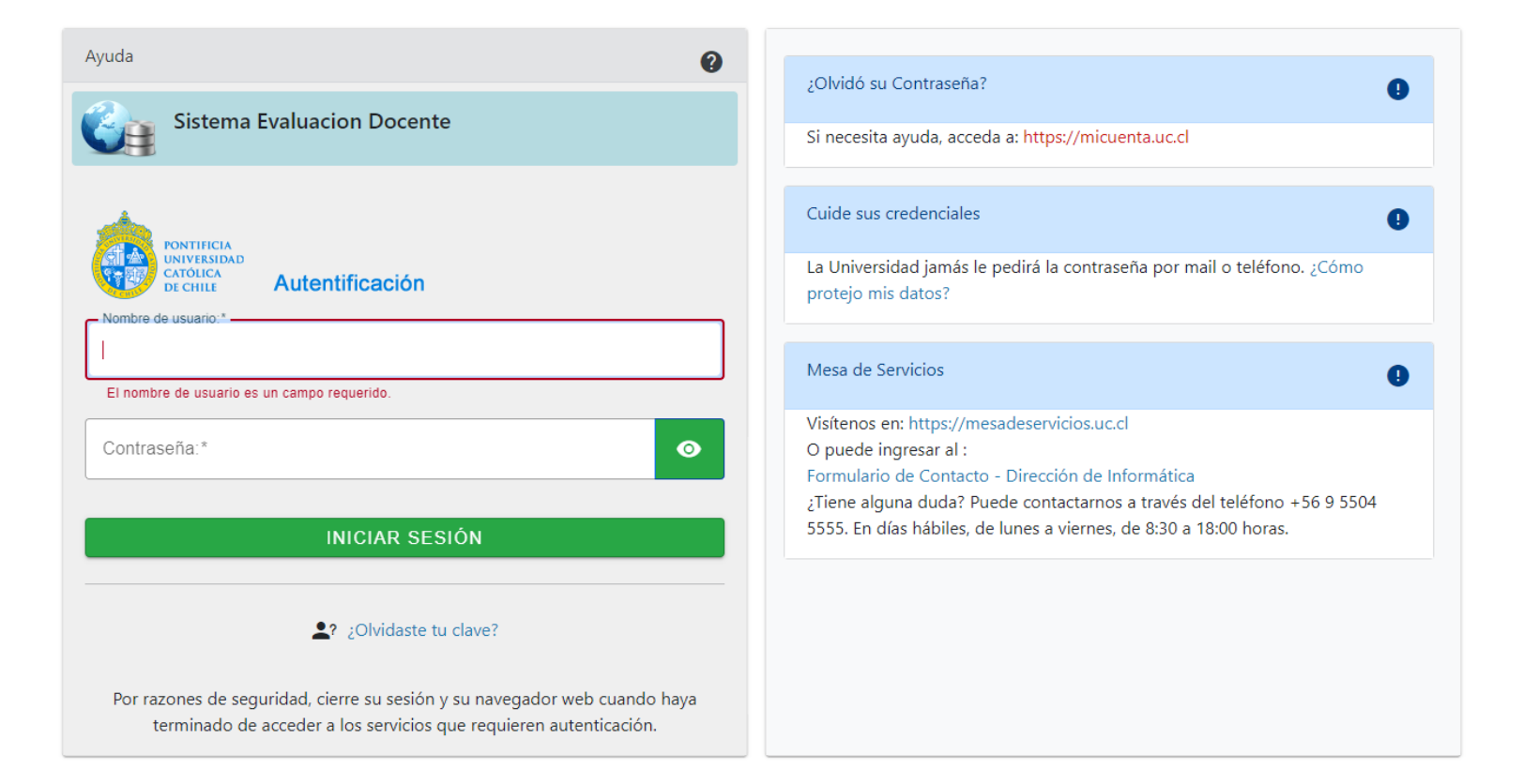

### 2) Haga *click* en "Resultados del proyecto" > 2023 – Segundo Semestre – Encuesta Docente UC:

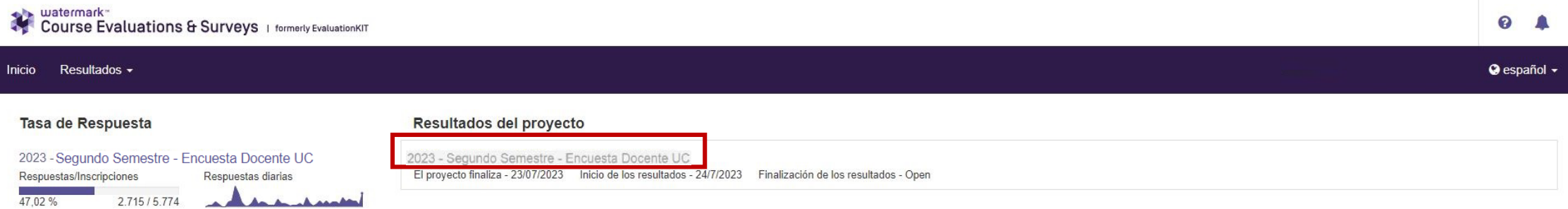

# 3) Seleccione el nivel de jerarquía:

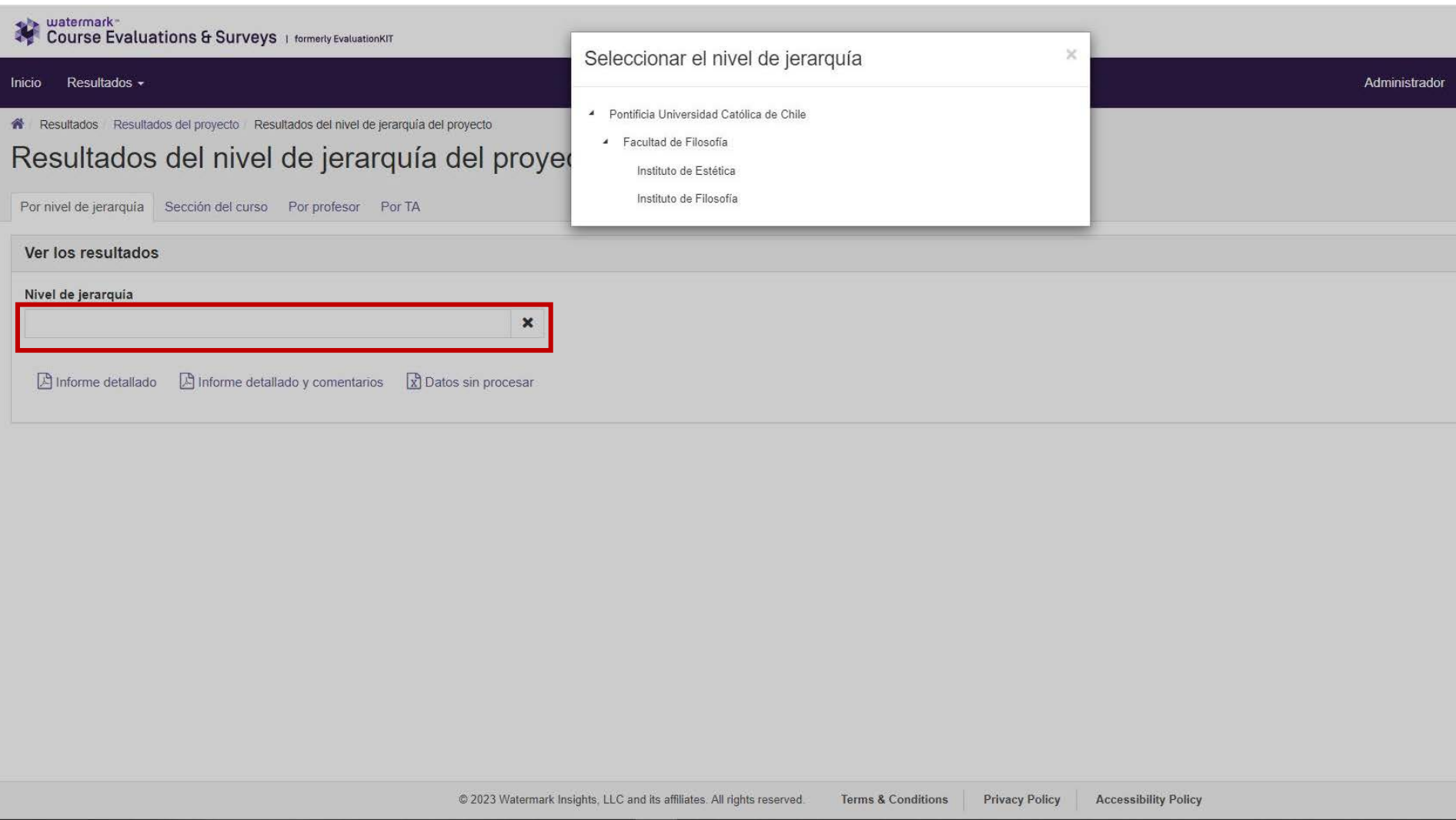

#### Pinche "Facultad" y seleccione el informe que desea descargar:

- Informe detallado: Entrega datos estadísticos de toda la Facultad en archivo PDF.
- Informe detallado y comentarios: Entrega datos estadísticos y comentarios de los alumnos de toda la Facultad en archivo PDF.
- Datos sin procesar: Entrega datos de todos los cursos de la Facultad en formato Excel.

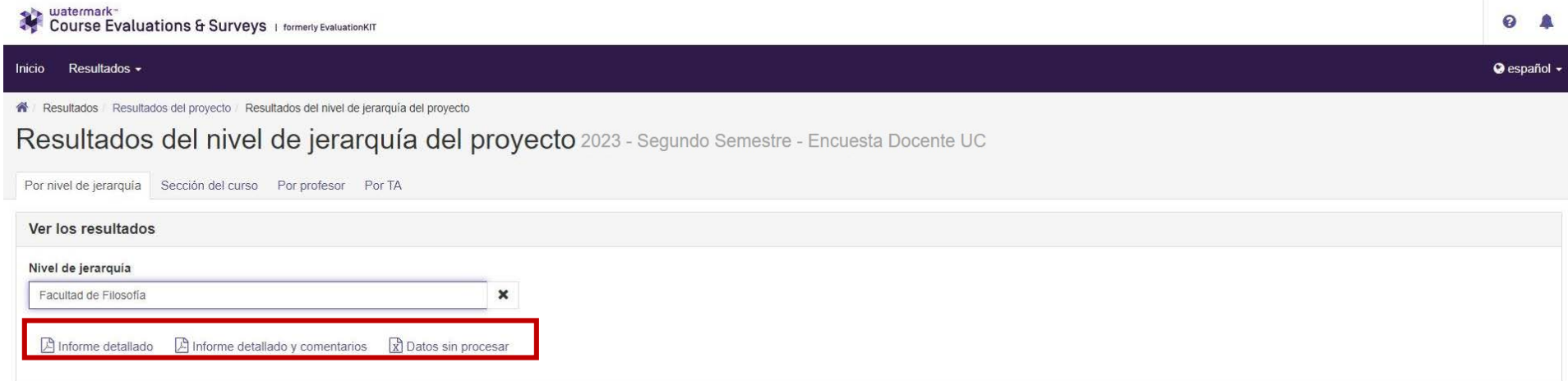

### Si quiere ver la información de una Unidad Académica vuelva a seleccionar el nivel de jerarquía:

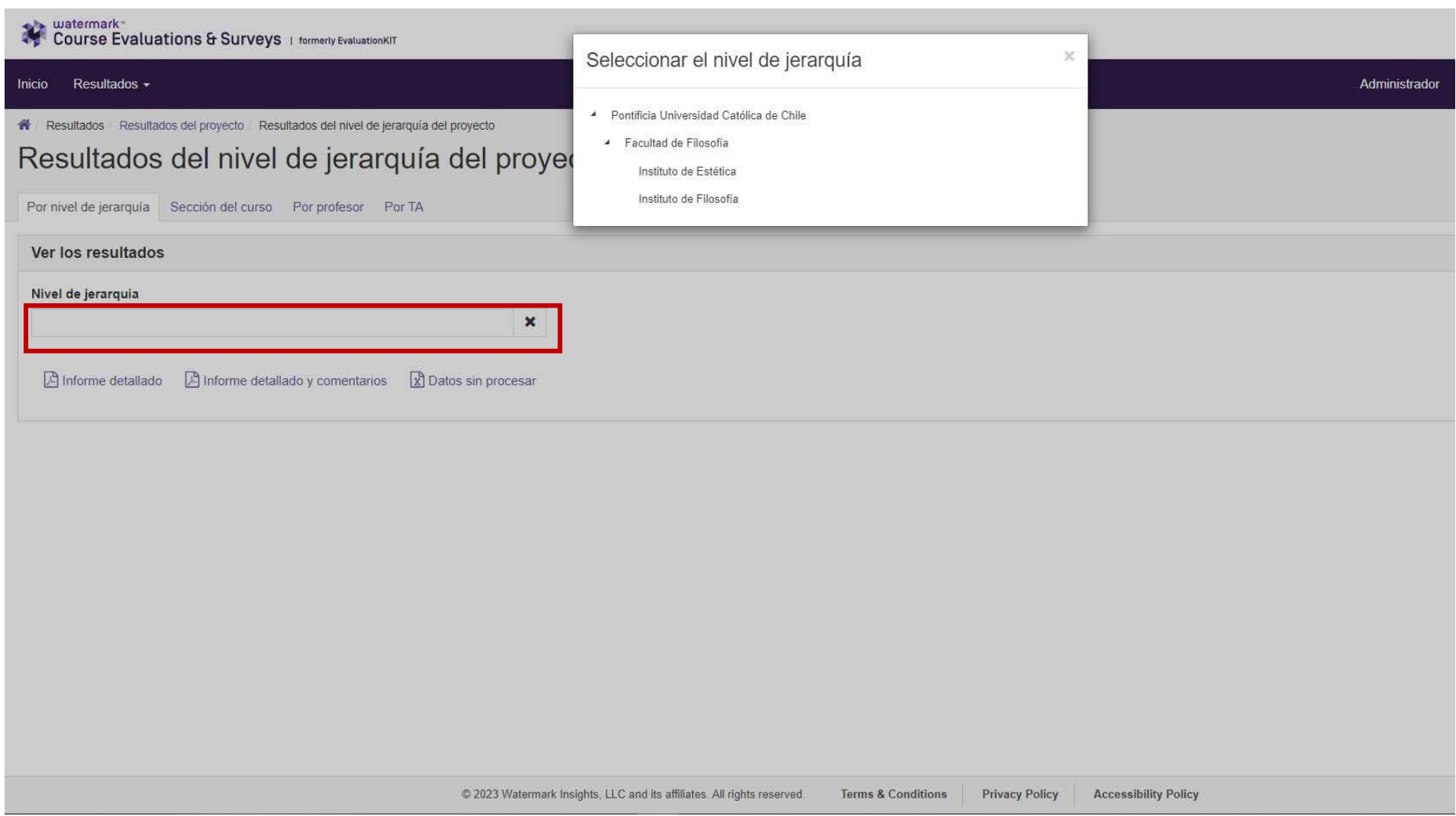

#### Pinche la Escuela o Instituto correspondiente y seleccione el informe que desea descargar:

- Informe detallado: Entrega datos estadísticos de la Escuela o Instituto en archivo PDF.
- Informe detallado y comentarios: Entrega datos estadísticos y comentarios de los alumnos de la Escuela o Instituto en archivo PDF.
- Datos sin procesar: Entrega datos de todos los cursos de la Escuela o Instituto en formato Excel.

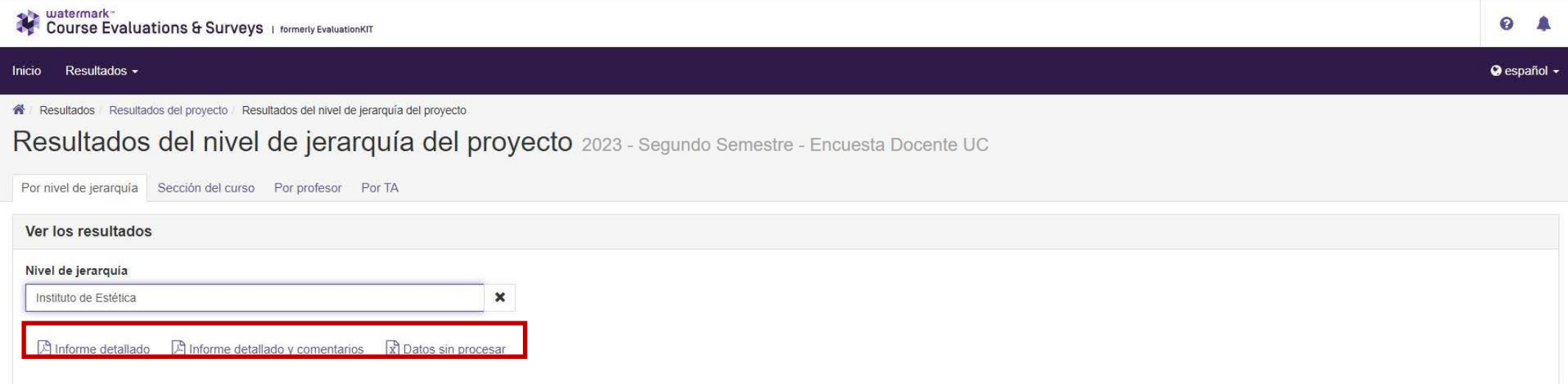

### 3.1) Si desea buscar la evaluación de un curso, pinche la pestaña "Sección del curso":

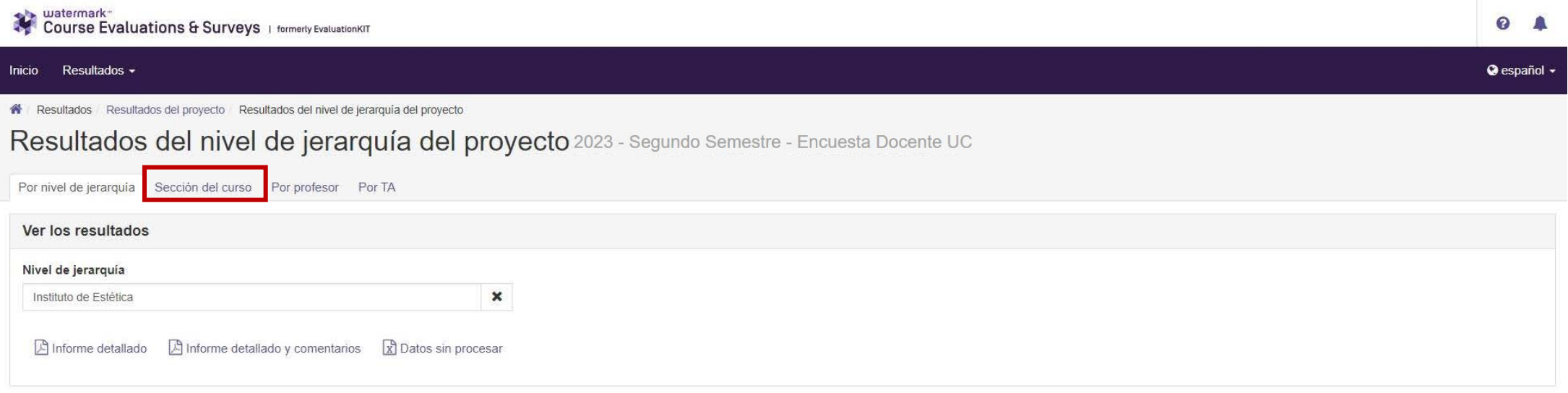

# En "Código" ingrese la sigla-sección del curso y luego pinche buscar:

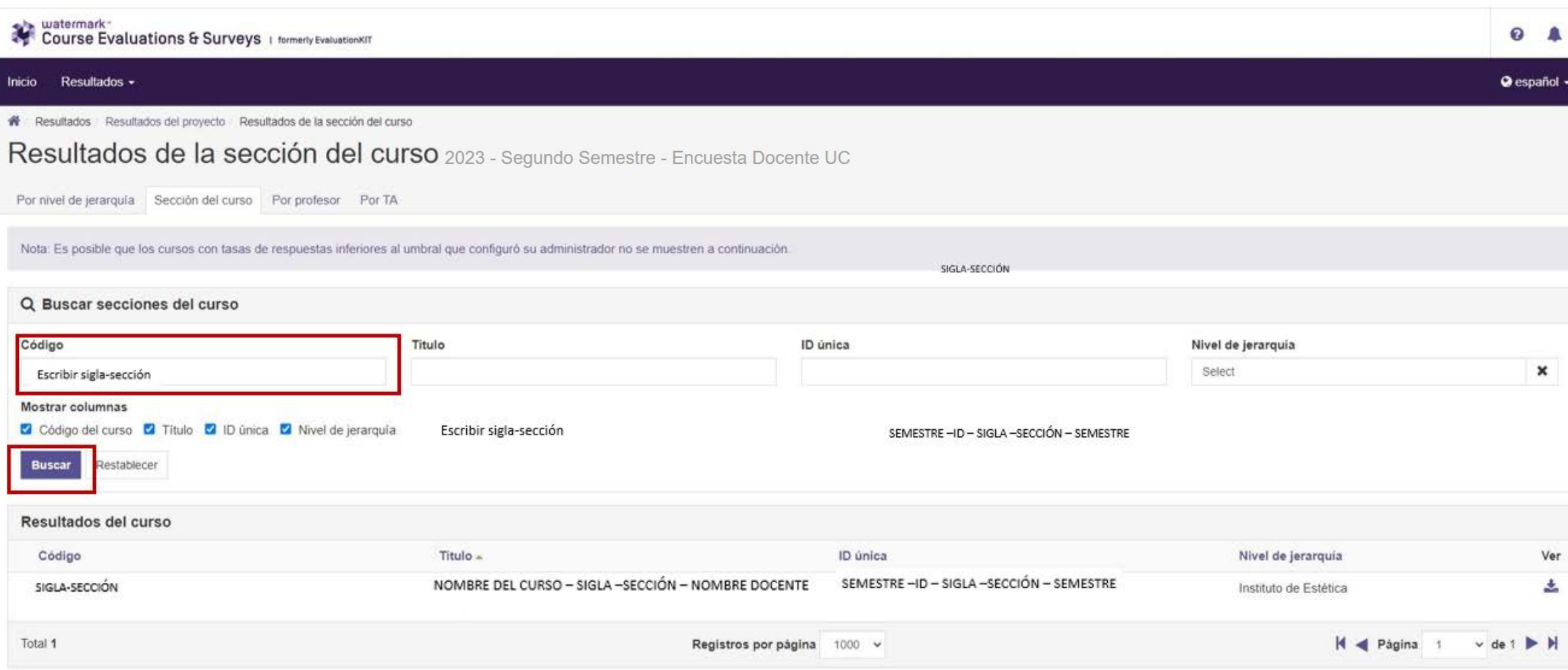

# Pinche "Ver" y luego seleccione el informe que desea descargar:

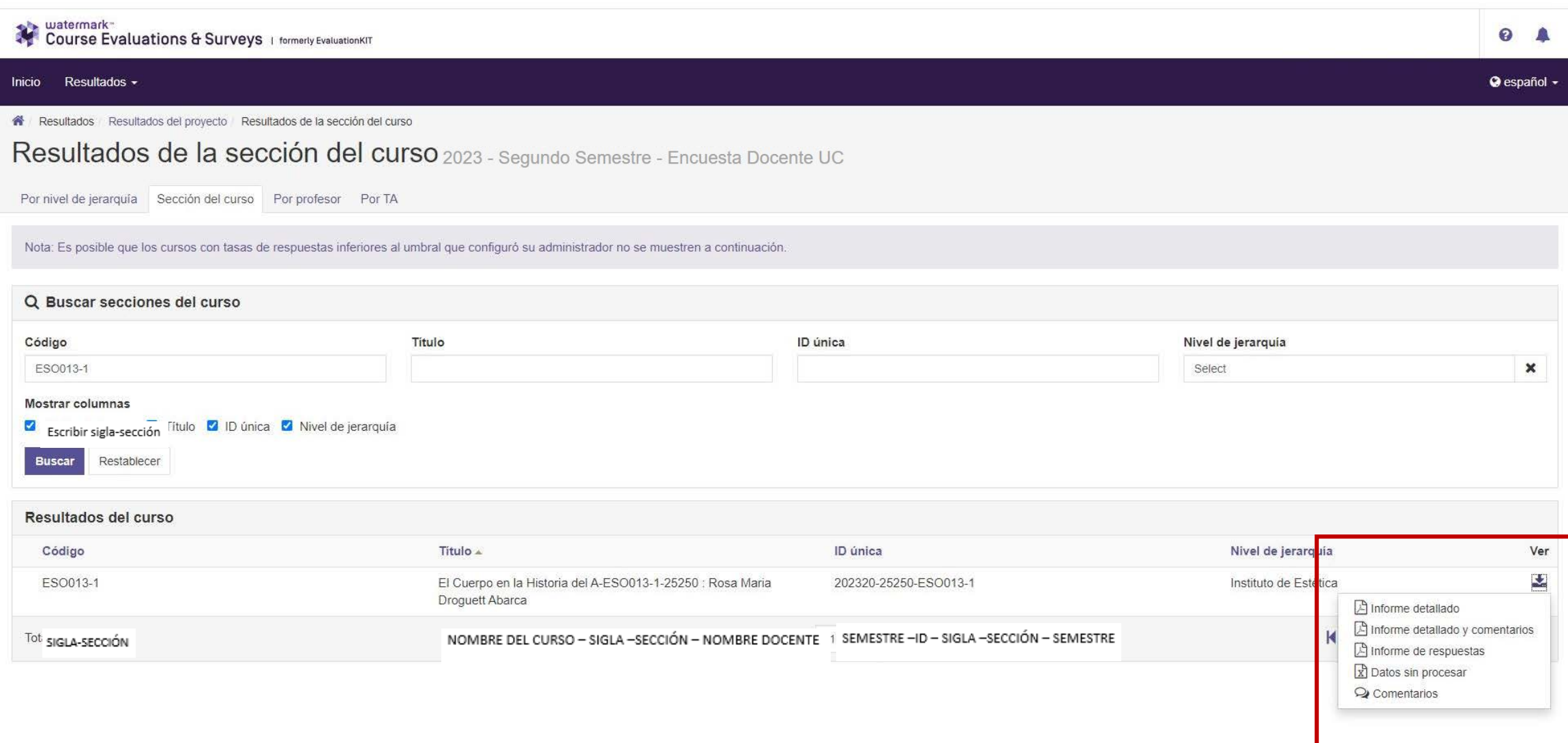

# 3.2) Si desea buscar las evaluaciones de un(a) académico(a), pinche la pestaña "Por profesor":

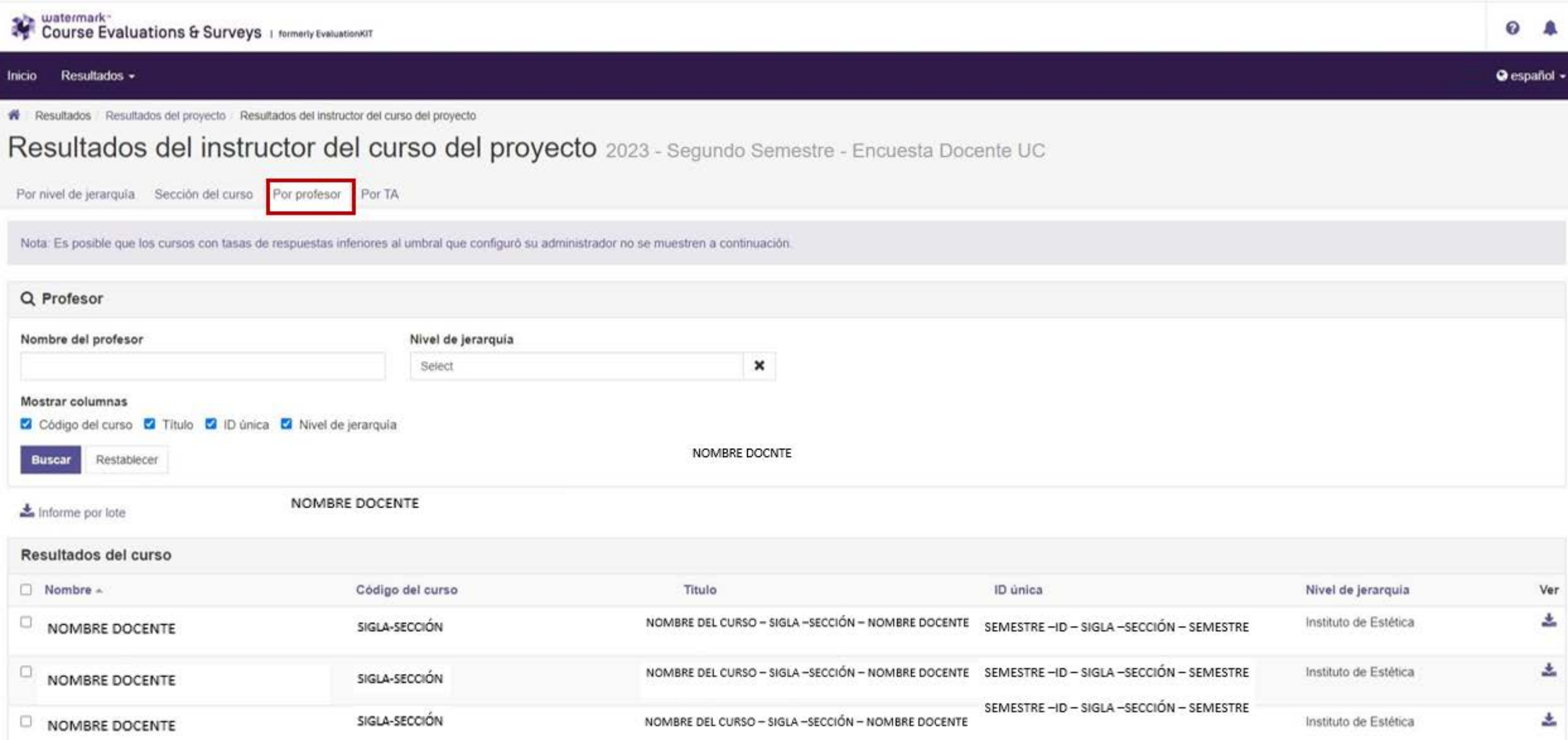

### En "Nombre del profesor" escriba el apellido del(a) Docente y luego pinche "Buscar":

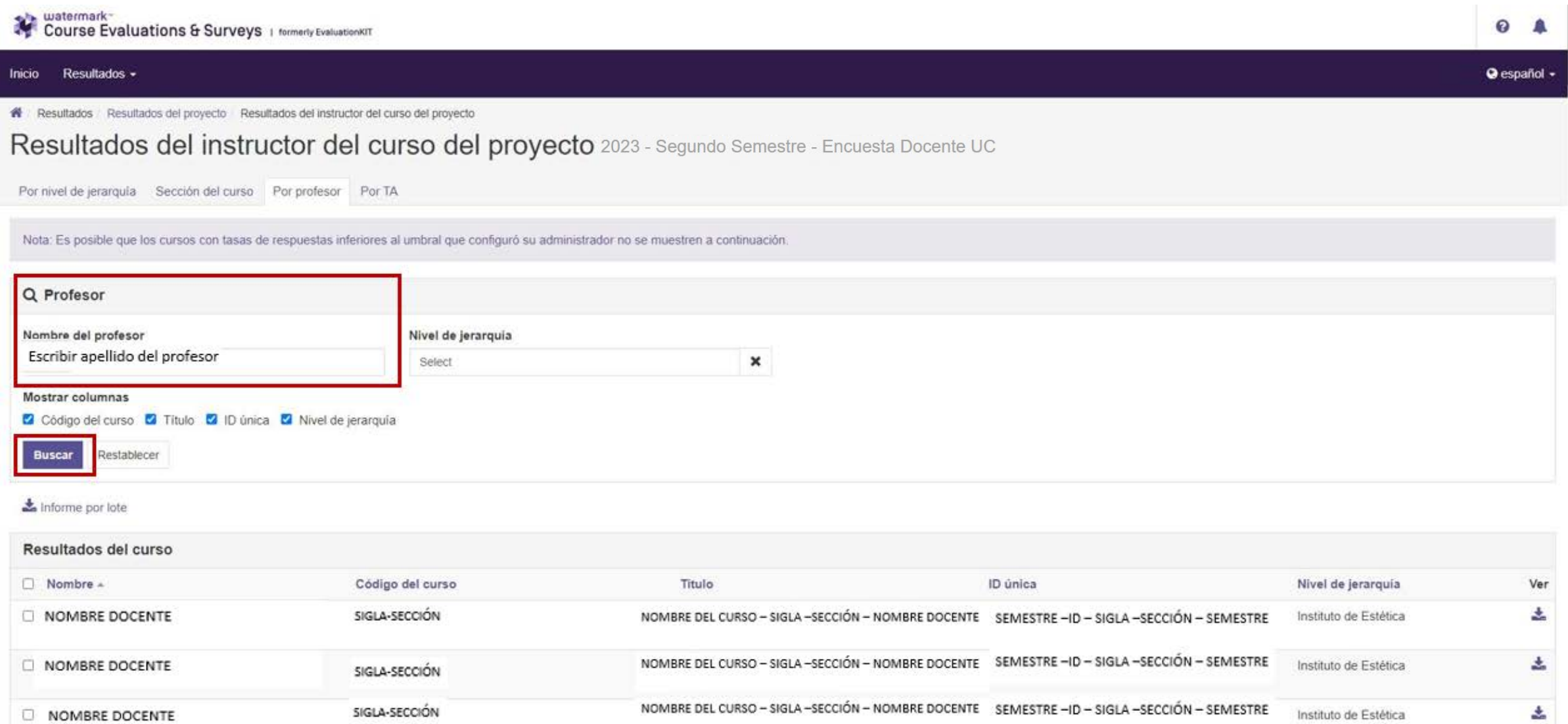

# Pinche "Ver" y luego seleccione el informe que desea descargar:

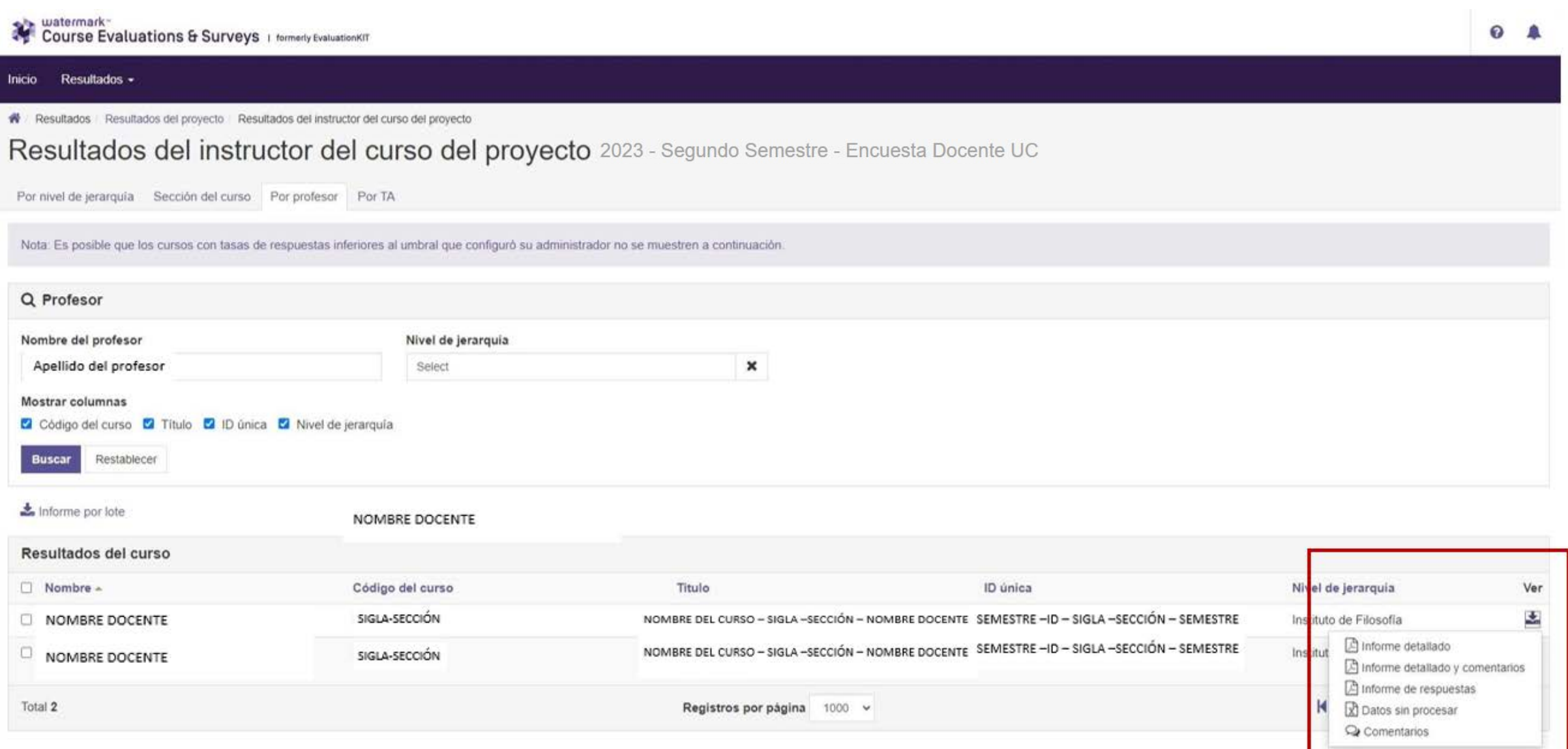